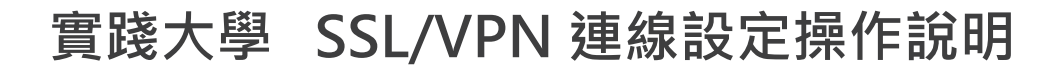

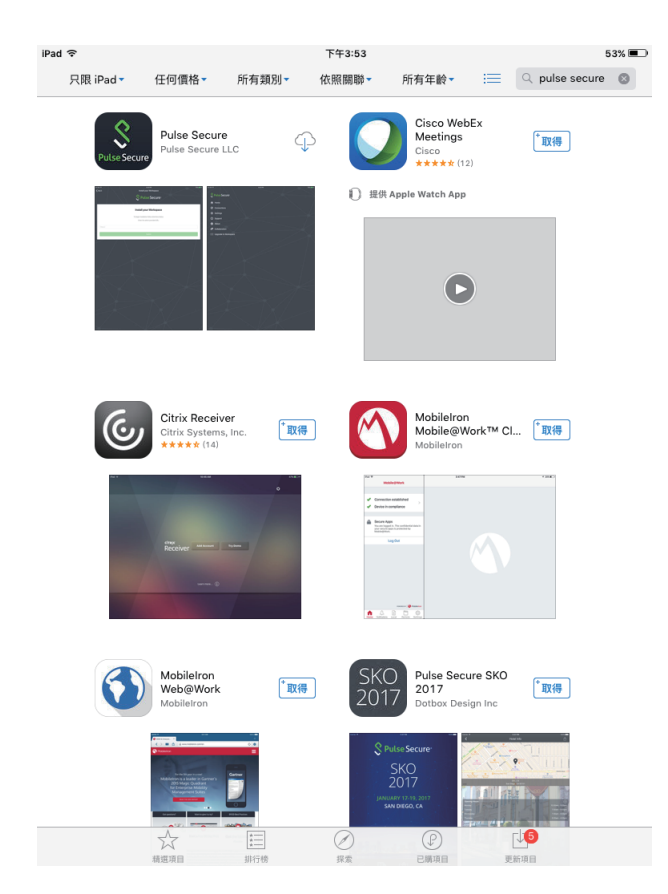

### **iPad安裝設定說明**

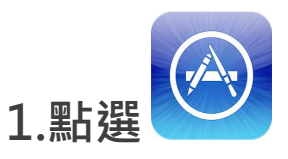

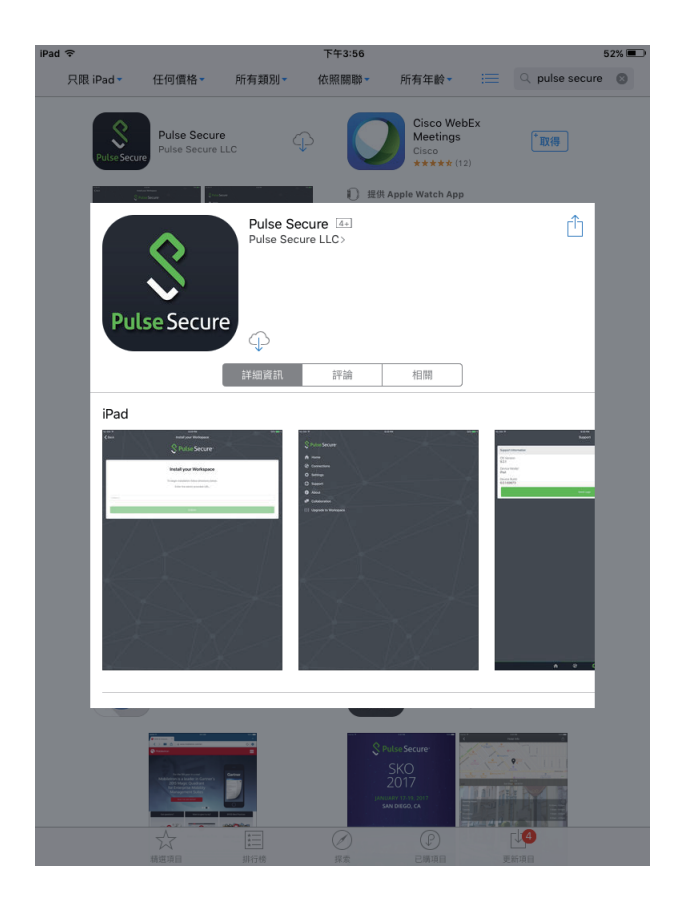

# **2.在右上角 輸入Pulse Secure**

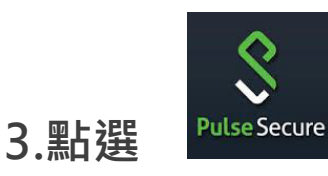

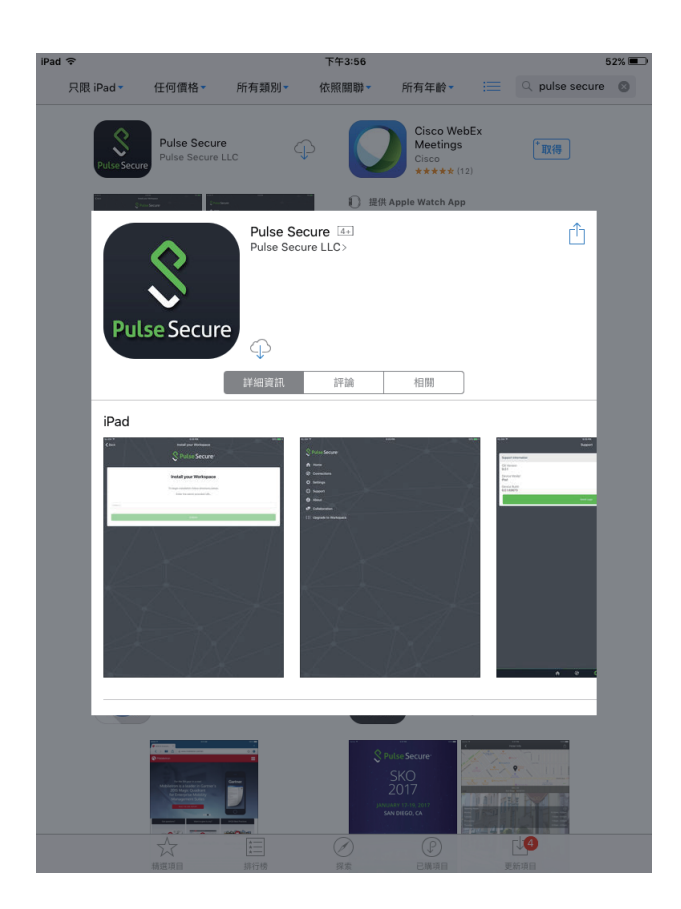

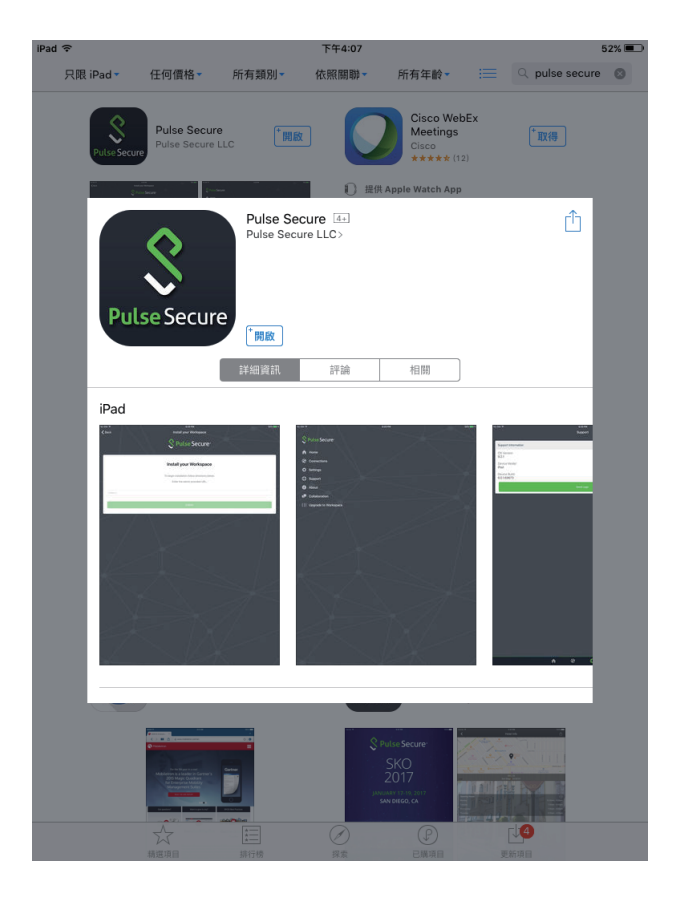

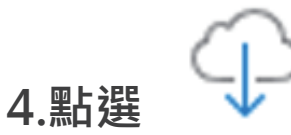

## **5.點選 開啟**

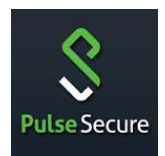

## **連線設定操作說明**

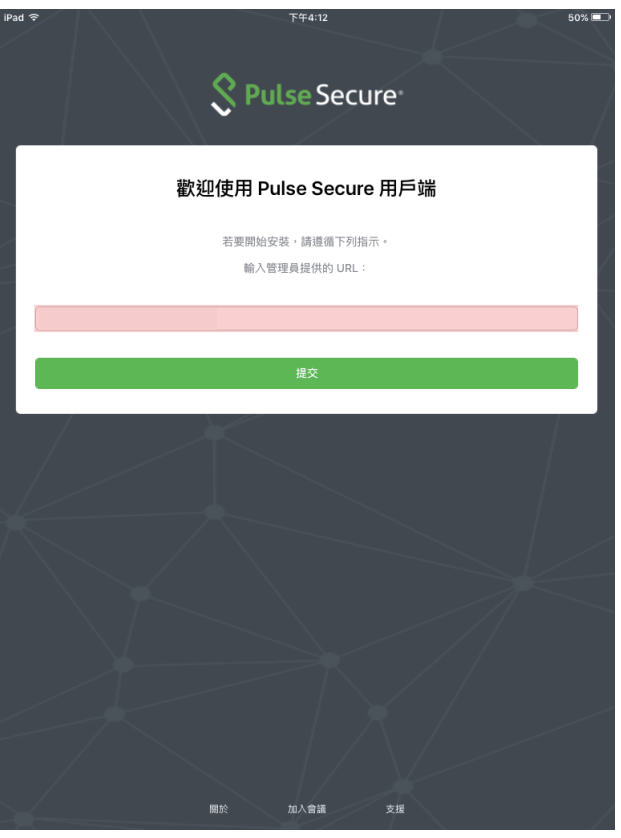

#### **6.URL 輸入 https://uscvpn.twaren.net**

**7.點選 提交**